#### 4. Add Camera

- Open **ezykam+** app, click "+" on the top right corner of
- Make sure that the Red LED indicator is blinking and voice prompt is audible.

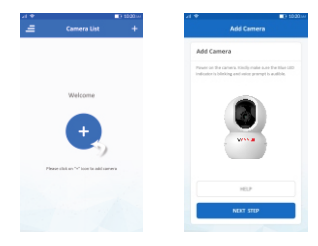

• Enter your "Wi-Fi network and password",

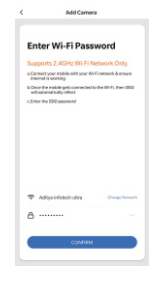

using your new devices by downloading ezykam+ app, one convenient app that manages everything straight from your smart phone. Easily connect to your home Wi-Fi and control multiple devices from the touch of your fingertips Thank you for choosing CP PLUS ezykam+. Get started

#### **What's in the Box**

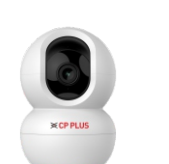

ezykam+ Wi-Fi Camera

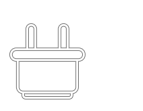

Power Adapter

## Guide

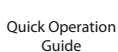

 $\overline{A}$ 

**USB Cable** 

## Add Camera 4.0

- . Read the instruction about "Scan the camera QR code" and click "Continue".
- Scan the QR Code on your phone with camera. Heard a voice prompt, click "Heard the beep"

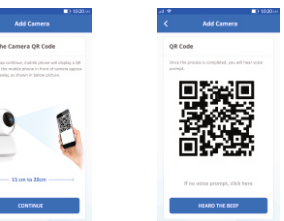

#### 4.1 Add Camera

**Get Ready**

or Google Play.

ezykame

 $\epsilon$ 

**ezy** Kan

• Know your Wi-Fi network and password. higher or Android™ 8.0 or higher.

(It can't connect to 5GHz networks)

**QOVMAMZED** 

 $\bullet$ 

1. Download the **ezykam**+ app from App Store

Google Play

 $\bullet$  App Store

п

• Make sure you're connecting to a 2.4GHz Wi-Fi network

• Make sure your mobile device is running iOS® 9.0 or

- When the indicator light on the device turn to steady blue light, the network configuration is complete.
- · Please refer to the specific APP interface if there are any difference.

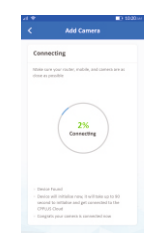

## **Frequently Asked Questions**

Can I share camera with family and friends? 1. Yes, you can share your cameras with family and friends who will have access to view the camera.

#### What's the Wireless Range? 2.

The range of your home Wi-Fi is heavily dependent on your home router and the conditions of the room. Check with your router specifications for exact range data.

#### 3. The camera appears offline or unreachable?

Make sure you entered the correct Wi-Fi password during the Wi-Fi setup. Check whether there is any Internet connection problem. If the Wi-Fi signal is too weak, reset your Wi-Fi router and try again.

#### 4. Cannot connect to your Wi-Fi network.

Make sure you entered the correct Wi-Fi password during the Wi-Fi setup. Check whether there are any Internet connection problems. If the Wi-Fi signal is too weak, reset your Wi-Fi router and try again.

#### 5. How many cameras can I control?

CP Plus app can control unlimited number of cameras in unlimited amount of locations. Your router may have a limit of how many cameras can be connected to one router.

2. Register an account on your ezykam+ app.

## **Works with Alexa and Google Assistant**

Now Stream your camera video using Alexa and Google Assistant.

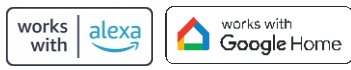

### **System Requirements**

• Smartphone running iOS® 9.0 or higher or Android™ 8.0 or higher

• Existing Wi-Fi Network with internet connection

## **Technical Specifications**

- Resolution: E28A = 1920x1080@ 20fps. H264 encoding E38A = 2304x1296@ 20fps. H264 encoding E48A = 2560x1440@ 20fps. H265 encoding
- Field of : E28A =  $81.8^{\circ}$ (D), 70 $^{\circ}$ (H), 39 $^{\circ}$ (V) E38A =  $95.9^{\circ}$ (D), 74 $^{\circ}$ (H), 54.6 $^{\circ}$ (V)  $E48A = 104^{\circ}(D), 87.7^{\circ}(H), 43.3^{\circ}(V)$ view

• Audio: Internal Speaker and Microphone

included) • Storage: supports up to 256GB Micro SD card (not

. Wi-Fi: IEEE 802.11b/g/n, 2.4GHz (not compatible with 5GHz Wi-Fi networks)

## 3. Plug in

#### **How do I reset my camera?**

• Use the reset pin to press the Reset Button for several seconds until the camera starts to beep.

. Optional: Insert Micro SD card

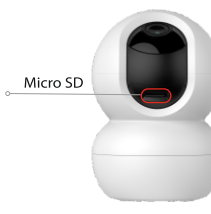

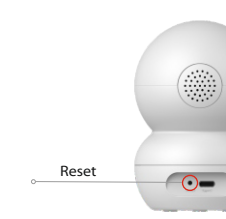

# **Quick Operation Guide**

E28A/E38A/E48A

## Thank you for choosing CPPlus ezykam+.

For further assistance, you can reach us via ezycare@cpplusworld.com

\*\* Please read the instruction carefully before **using the product \*\***

STEP<sub>2</sub> code and create a password

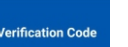

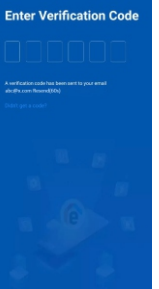

 $\cdot$  Enter the verification

**SIGN UP** 

STEP 1. • Select the country. • Enter the email address.

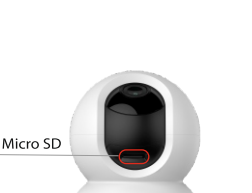

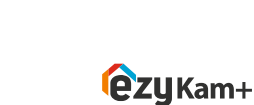

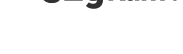

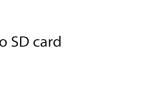

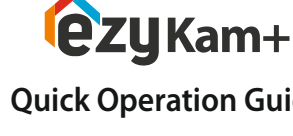

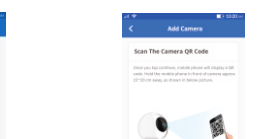

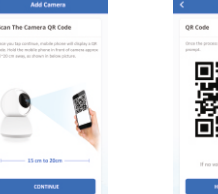

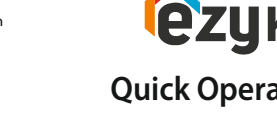

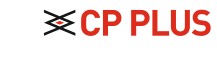